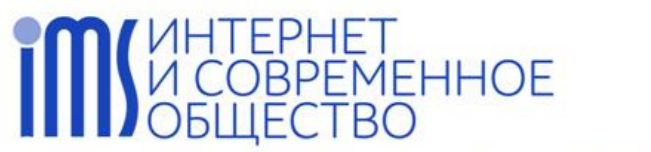

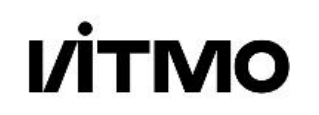

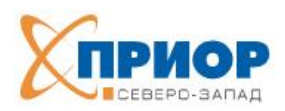

МЕЖДУНАРОДНАЯ ОБЪЕДИНЕННАЯ НАУЧНАЯ КОНФЕРЕНЦИЯ «ИНТЕРНЕТ И СОВРЕМЕННОЕ ОБЩЕСТВО» INTERNATIONAL SCIENTIFIC MULTI - CONFERENCE «INTERNET AND MODERN SOCIETY» (IMS)

### **ИНСТРУКЦИЯ**

### **по подаче заявки и загрузке текста для участия в конференции «Интернет и современное общество» (IMS-2024)**

**1. Подача заявок в системе EasyChair**

**2. Загрузка файла с текстом к заявке и редактирование заявки в системе EasyChair**

**1. Подача заявок в системе EasyChair**

Для подачи заявки необходимо зарегистрироваться на сайте [https://easychair.org.](https://easychair.org/)

После регистрации на указанный Вами адрес электронной почты придёт письмо со ссылкой для создания учетной записи.

После создания учетной записи необходимо перейти на страницу IMS-2024 по ссылке: [https://easychair.org/conferences/?conf=ims2024.](https://easychair.org/conferences/?conf=ims2024)

Для подачи заявки нажмите на ссылку **make a new submission.**

### Author

· make a new submission

На этом этапе Вам необходимо выбрать **один трек**, принять участие в котором Вы хотите, после чего нужно нажать кнопку **Continue**.

**Структура треков конференции IMS-2024** размещена на сайте: [https://ims.itmo.ru/submission.html.](https://ims.itmo.ru/submission.html)

## :PHET<br>BPEMEHHOE<br>ECTBO

**I/İTMO** 

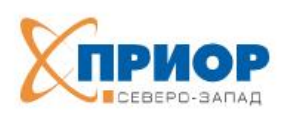

conference. The

МЕЖДУНАРОДНАЯ ОБЪЕДИНЕННАЯ НАУЧНАЯ КОНФЕРЕНЦИЯ «ИНТЕРНЕТ И СОВРЕМЕННОЕ ОБЩЕСТВО» INTERNATIONAL SCIENTIFIC MULTI - CONFERENCE «INTERNET AND MODERN SOCIETY » (IMS)

#### Select a Track

Please select the track relevant for your submission and click "Continue".

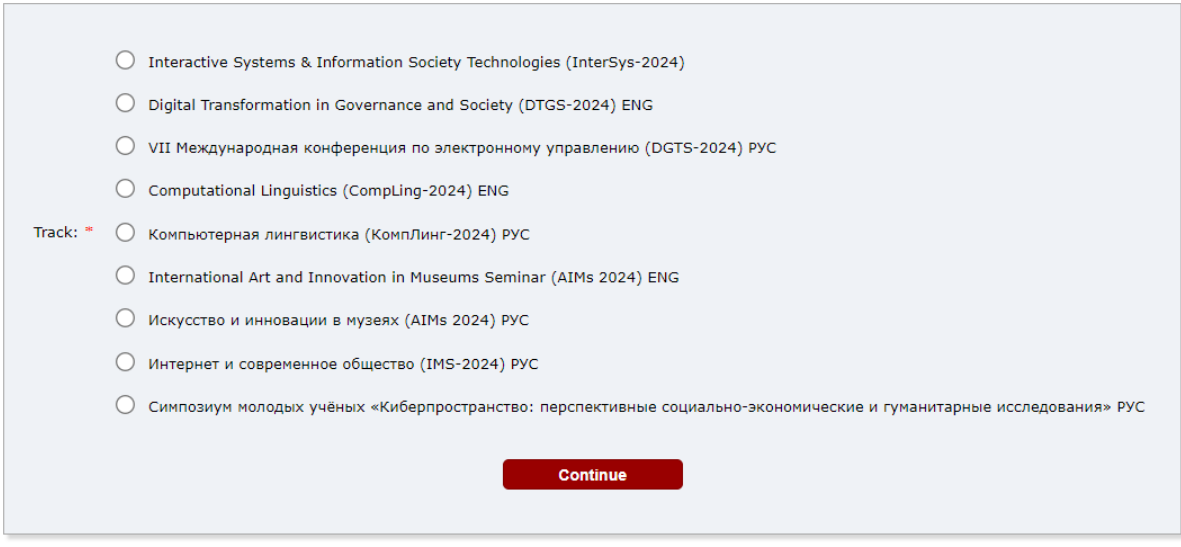

После выбора трека откроется форма для заполнения информации о заявке.

Если Вы принимаете участие **в русскоязычных сессиях** конференции – заполняйте все поля заявки информацией **на русском языке**.

Если Вы принимаете участие **в англоязычных сессиях** конференции – заполняйте все поля заявки информацией **на английском языке**.

Сначала необходимо внести сведения **обо всех авторах**, указав того, кто будет очно выступать на конференции, **как corresponding author**.

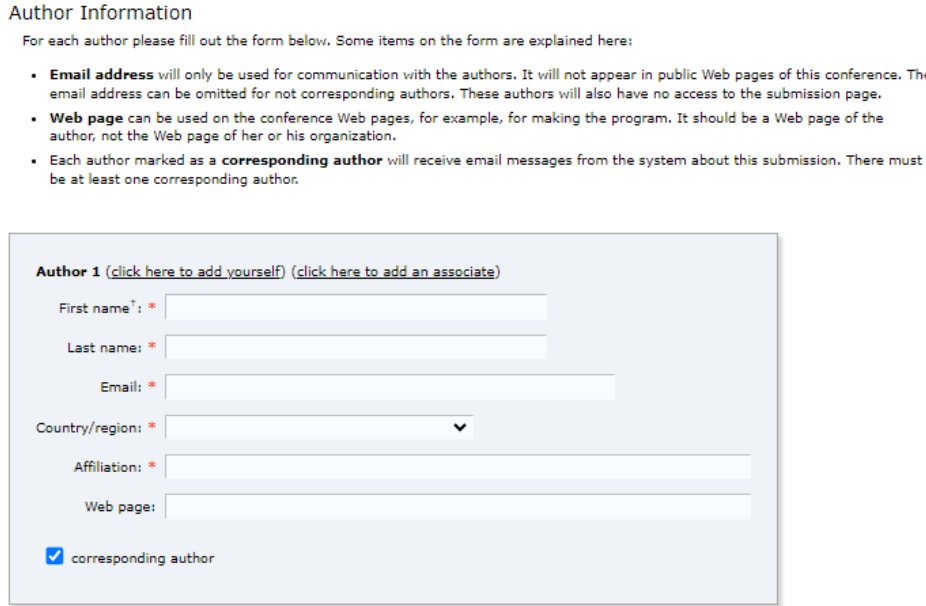

# EPHET<br>BPEMEHHOE<br>ECTBO

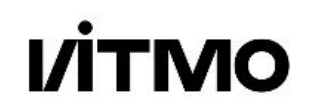

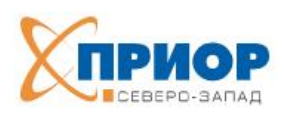

МЕЖДУНАРОДНАЯ ОБЪЕДИНЕННАЯ НАУЧНАЯ КОНФЕРЕНЦИЯ «ИНТЕРНЕТ И СОВРЕМЕННОЕ ОБЩЕСТВО» INTERNATIONAL SCIENTIFIC MULTI - CONFERENCE «INTERNET AND MODERN SOCIETY» (IMS)

На этой же странице необходимо указать **название**, **аннотацию** и **ключевые слова** (минимум три, подряд в одну строку) Вашего текста.

#### **Title and Abstract**

The title and the abstract should be entered as plain text, they should not contain HTML elements.

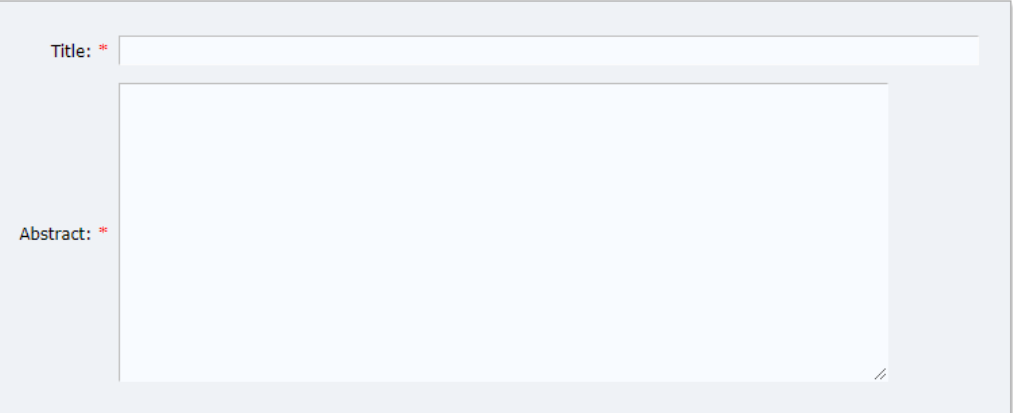

#### Keywords

Type a list of keywords (also known as key phrases or key terms), one per line to characterize your submission. You should specify at least three keywords.

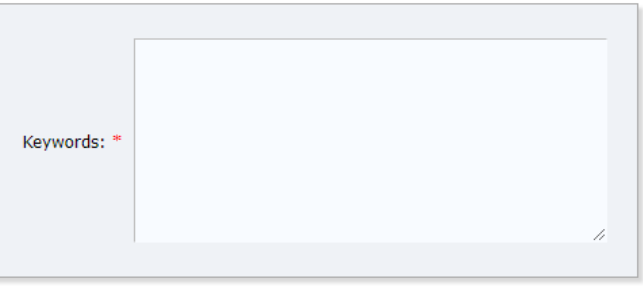

Для некоторых треков конференции понадобится выбрать один или два **топика (тематических направления)**, в рамках которых Ваш текст подаётся на конференцию.

#### **Topics**

Please select topics relevant to your submission from the following list. Topics are typically used for assigning submissions to reviewers and for conference analytics.

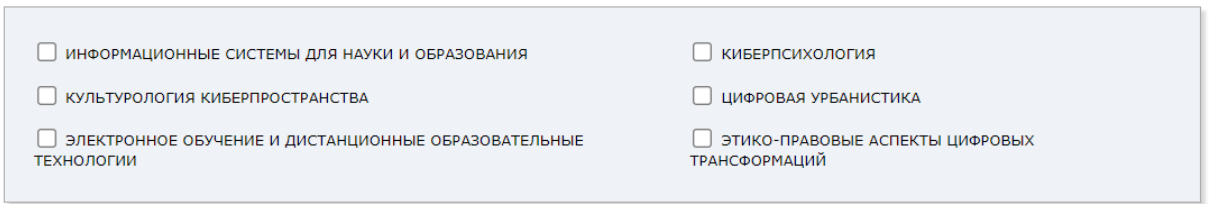

# EPHET<br>BPEMEHHOE<br>ECTBO

**TMO** 

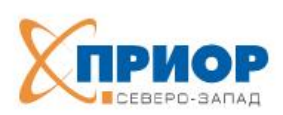

ДУНАРОДНАЯ ОБЪЕДИНЕННАЯ НАУЧНАЯ КОНФЕРЕНЦИЯ «ИНТЕРНЕТ И СОВРЕМЕННОЕ ОБЩЕСТВО» INTERNATIONAL SCIENTIFIC MULTI - CONFERENCE «INTERNET AND MODERN SOCIETY » (IMS)

Далее необходимо выбрать **форму участия** в конференции:

- Presentation only (Abstract) / Только доклад (без публикации) если Ваш текст написан в форме тезисов доклада и его публикация не планируется;
- Publication (Paper) / Выступление с публикацией (статья/тезисы) если планируется публикация текста после выступления с докладом на конференции.

### Other Information and Files

Участие в конференции / Participation in the conference. Участие в конференции с публикацией тезисов, статьи или без публикации / Participation in the conference with the publication of abstracts, articles or without publication

U

Presentation only / Только доклад (без публикации) Publication (Paper) / Выступление с публикацией (статья/тезисы)

Текст для рецензирования необходимо загрузить в формате PDF в поле **Текст для рецензирования / Full text (Manuscript)**.

Текст должен быть оформлен **в соответствии с шаблоном** и **не содержать упоминания авторов, аффилиации и ссылки на проекты**, выполняемые авторами. Эта информация добавляется в финальную версию статьи после её принятия.

**Шаблоны оформления текстов** размещены на сайте конференции: [https://ims.itmo.ru/templates.html.](https://ims.itmo.ru/templates.html)

> Участие в конференции / Participation in the conference. Участие в конференции с публикацией тезисов, статьи или без публикации / Participation in the conference with the publication of abstracts, articles or without publication  $\ddot{\phantom{0}}$

Other Information and Files

Текст для рецензирования / Full text (Manuscript). Загрузите текст, который будет направлен на рецензирование. Расширение файла - .pdf / Upload your submission full text in PDF

Выберите файл | Файл не выбран

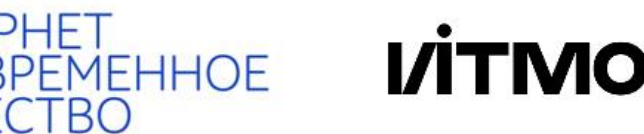

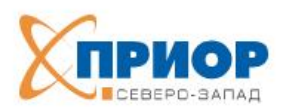

«ДУНАРОДНАЯ ОБЪЕДИНЕННАЯ НАУЧНАЯ КОНФЕРЕНЦИЯ «ИНТЕРНЕТ И СОВРЕМЕННОЕ ОБЩЕСТВО» INTERNATIONAL SCIENTIFIC MULTI - CONFERENCE «INTERNET AND MODERN SOCIETY» (IMS)

После заполнения формы перепроверьте информацию и нажмите на кнопку **Submit**.

При корректном заполнении формы появится окно с подтверждением и номером Вашей заявки. Ваш текст загружен.

Отслеживать прохождение поданных заявок (результаты рецензирования, итоговое решение о принятии или непринятии текста) можно также через личный кабинет в системе EasyChair.

#### **2. Загрузка файла с текстом к заявке и редактирование заявки в системе EasyChair**

В случае, если Вами уже создана заявки в системе EasyСhair и требуется её отредактировать или добавить к ней текст, необходимо выполнить следующие действия.

Войдите в личный кабинет системы EasyChair как автор (author) заявки на конференцию IMS-2024. На открывшейся странице необходимо нажать на **символ лупы**.

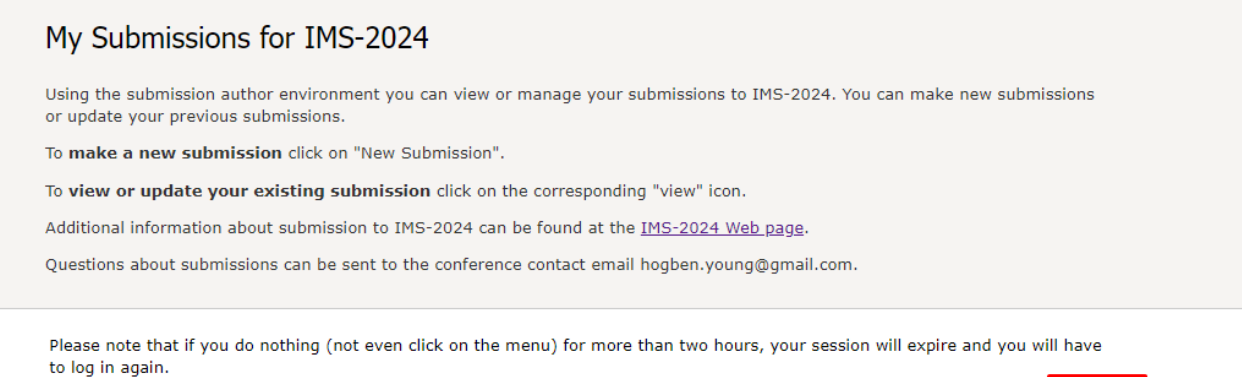

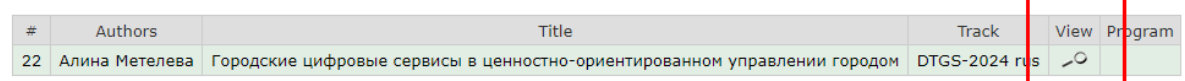

После этого откроется страница Вашей заявки с активным меню **в правом верхнем углу**.

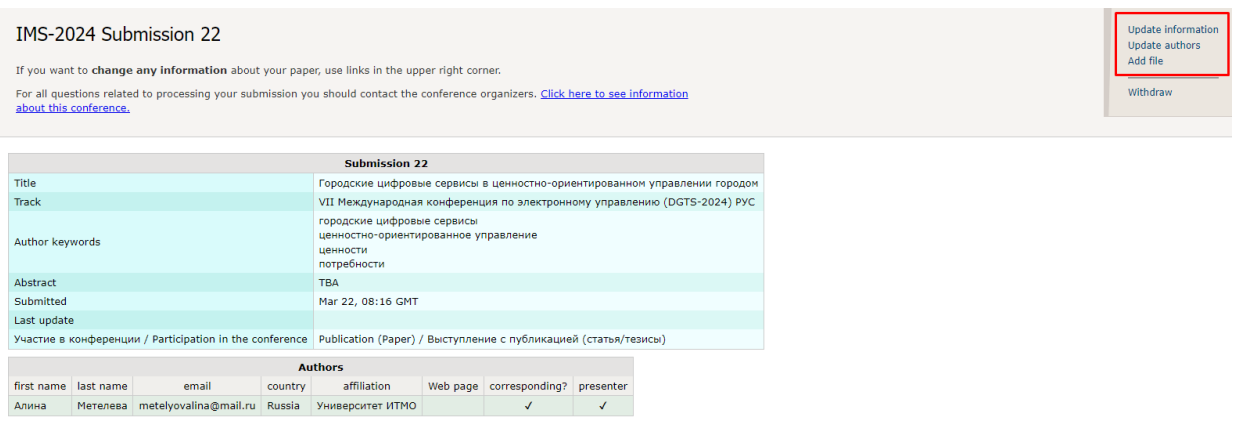

**Опция «Update information»** позволяет обновить информацию о заявке: название,

аннотацию, ключевые слова и форму участия в конференции (с последующей публикации или без).

## ET<br>MEHHOE<br>"PO

Андрей / Чугунов / chugunov@itmo.ru / Russia / Университет ИТМО /

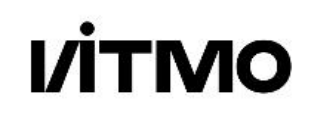

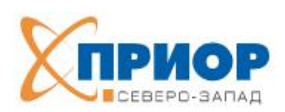

АЯ ОБЪЕДИНЕННАЯ НАУЧНАЯ КОНФЕРЕНЦИЯ «ИНТЕРНЕТ И СОВРЕМЕННОЕ ОБЩЕСТВО» INTERNATIONAL SCIENTIFIC MULTI - CONFERENCE «INTERNET AND MODERN SOCIETY » (IMS)

**Опция «Update authors»** позволяет отредактировать информацию об уже внесённых авторах (**символ карандаша** у каждого из полей), а также добавить новых (**опция «Add new author»** в правом верхнем углу на открывшейся странице). Также доступна опция удаления авторов (**символ крестика** у нужной строки).

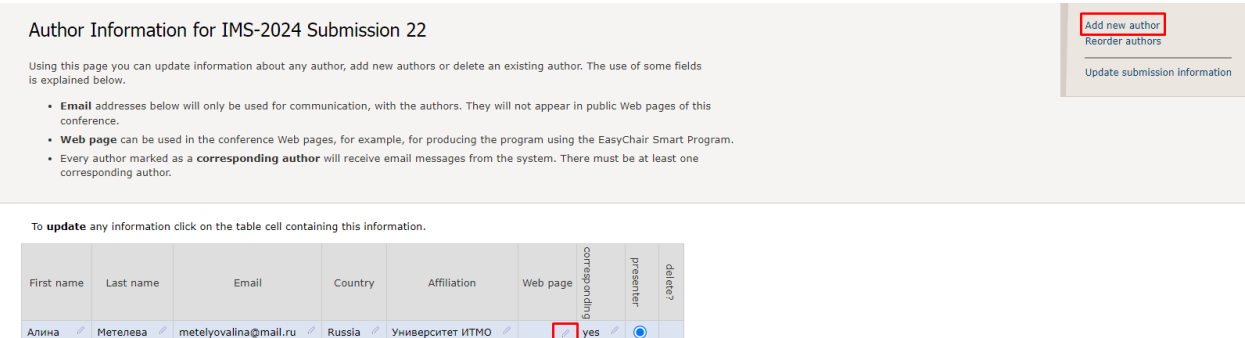

**Опция «Add file»** (в правом верхнем углу на основной странице Вашей заявки) позволяет прикрепить файл к заявке.

 $\sqrt{\frac{1}{\sqrt{1}}}\sqrt{1}$ 

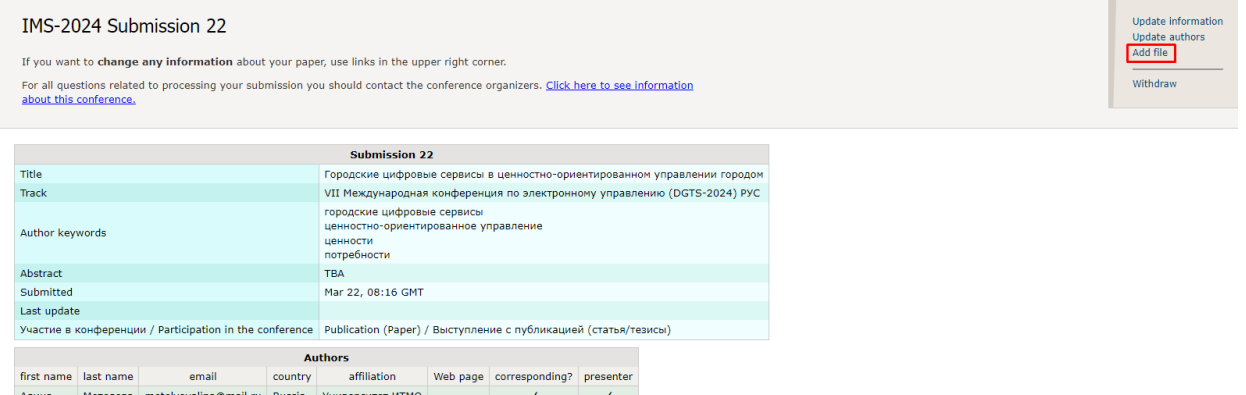

После того как Вы выбрали и прикрепили файл, не забудьте нажать **кнопку Submit.**

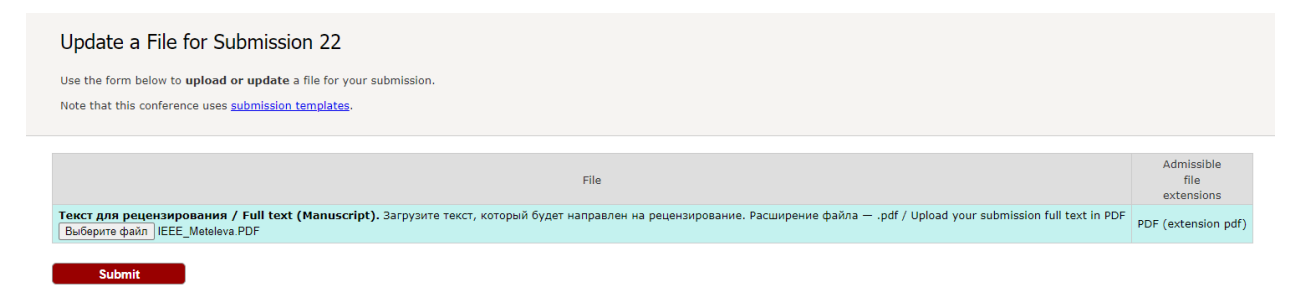

После загрузки файла откроется страница Вашей заявки с сообщением, что файл был загружен.

Если понадобится удалить или заменить файл, необходимо выбрать **опцию «Update file»** в боковом меню в правом верхнем углу страницы заявки.

## PHET<br>}PEMEHHOE<br>:CTBO

### **VÍTMO**

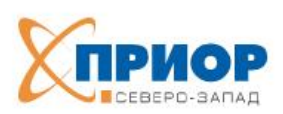

formatio

МЕЖДУНАРОДНАЯ ОБЪЕДИНЕННАЯ НАУЧНАЯ КОНФЕРЕНЦИЯ «ИНТЕРНЕТ И СОВРЕМЕННОЕ ОБЩЕСТВО» INTERNATIONAL SCIENTIFIC MULTI - CONFERENCE «INTERNET AND MODERN SOCIETY» (IMS)

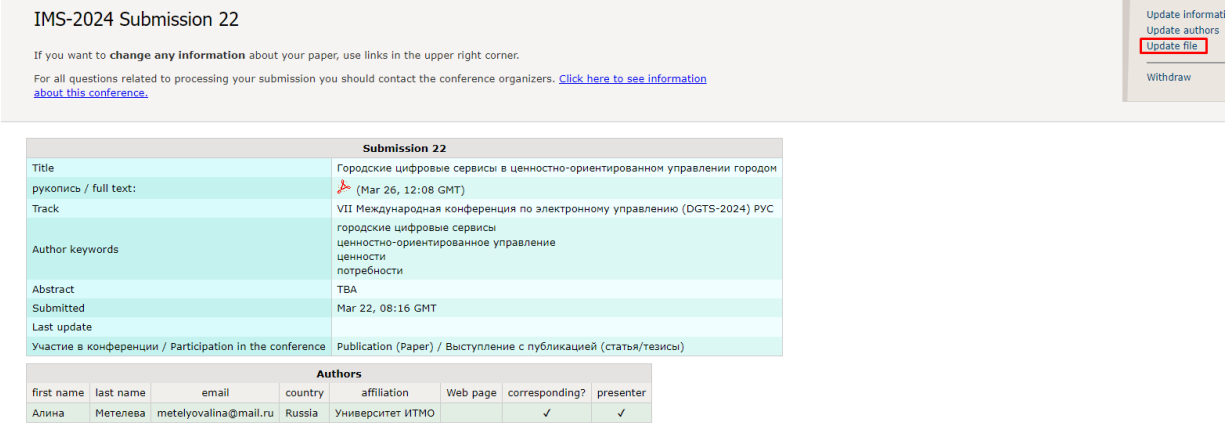

На открывшейся странице Вы сможете **выбрать** и загрузить новый файл, обновив предыдущий, либо удалить загруженный файл, нажав на **символ крестика**.

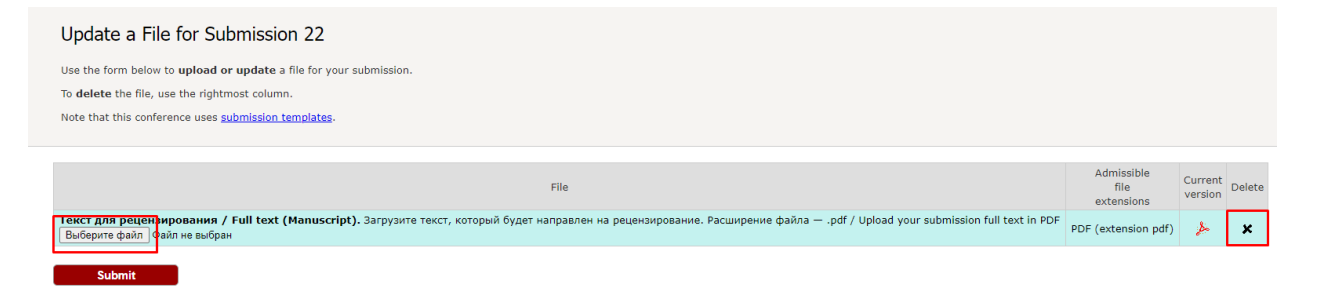

После этого Вы вновь автоматически вернётесь на страницу заявки.